# 追加口座開設マニュアル

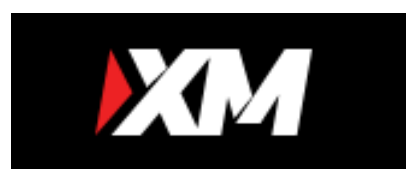

- ・ XM Tradingに既に口座をお持ちの方のための「追加口座開設マニュアル」です。
- ・口座をお持ちでないお客様は、「新規口座開設マニュアル」を参照下さい。
- ・ XM Tradingの追加口座開設は、**必ず以下のURLよりマイページにログインして追加口座開設を行ってください**。

**https://clicks.pipaffiliates.com/c?c=280444&l=ja&p=0**

Copyright (C) 2018 EA-BANK , All Rights Reserved.

まず、当サイトの「口座開設」→「XM Trading」→「口座開設」ボタンから マイページにログインしてください。

もしくは、下記URLからホーム画面を開いて下さい。

**https://clicks.pipaffiliates.com/c?c=280444&l=ja&p=0**

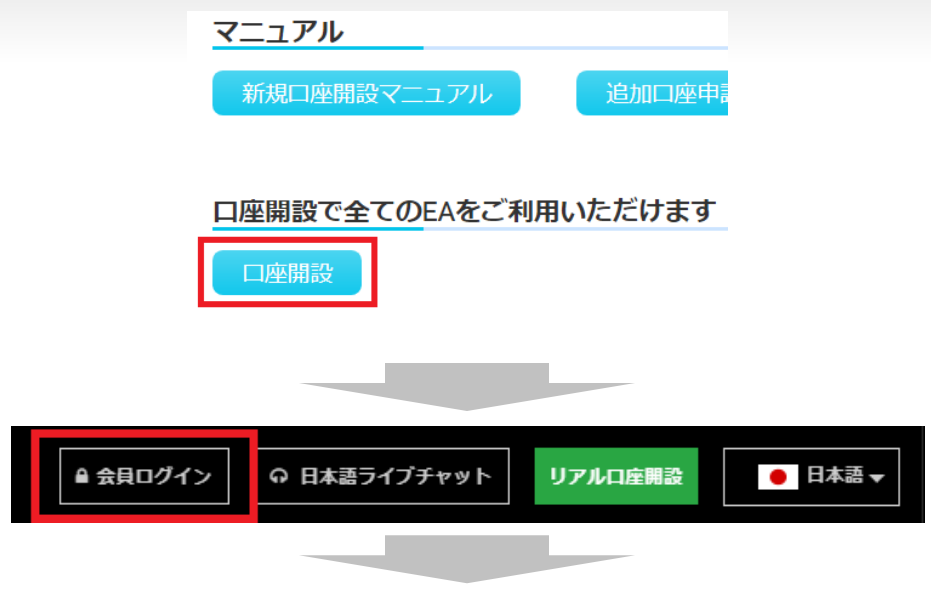

会員ページへのアクセス

会員ページへのログインは、MT4/MT5の口座番号とパスワードをご利用ください。

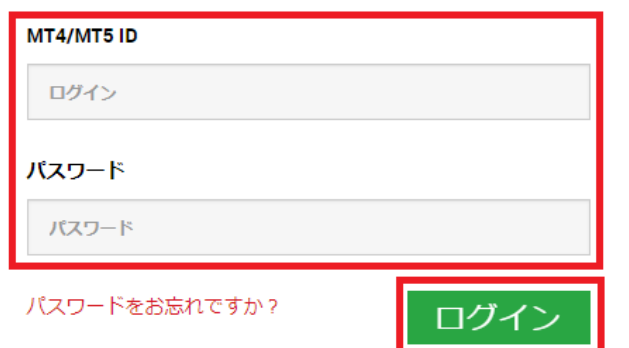

マイページが開いたら、画面右側の「追加口座を開設する」をクリックします。

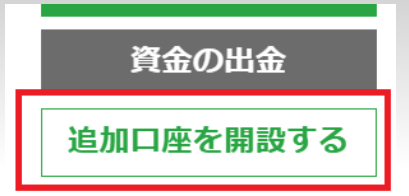

以下を参考に各項目を選択して「リアル口座開設」をクリックしてください。

## リアルロ座を開設

追加口座を開設

既存のXMリアル口座保持者が追加口座を開設するには、下記の選択肢より口座の種別を 指定するだけです。

#### 取引口座詳細

\*取引プラットフォームタイプ

MT4 (FXならびに株価指数、金属、エネ

\* 口座の基本通貨

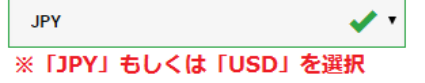

\*口座ボーナス

はい、ボーナスの受け取りを希望します

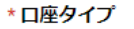

スタンダード (1 lot=100,000)

**※「スタンダート」「マイクロ」「Zero」より選択**\*レバレッジ

 $\overline{\mathcal{F}}$ 

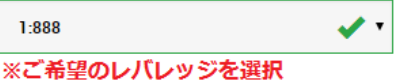

## パスワード

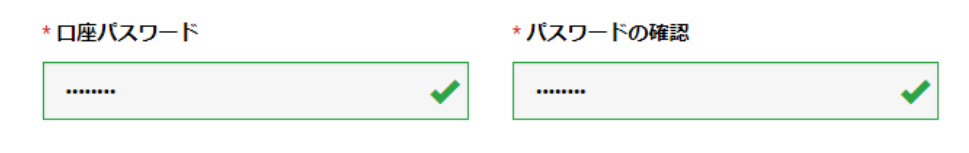

#### 確認

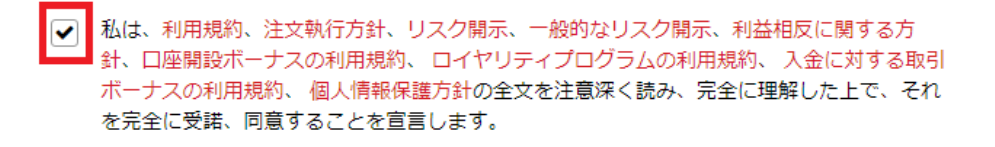

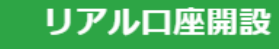

選択内容を確認して「リアル口座開設」をクリックしてください。

登録したメールアドレスの受信箱に「XMTrading へようこそ」 というタイトルの以下の様なメールが届きます。

そこにMT4ID(口座番号)と接続先サーバー名が記載されてお り、MT4のログイン設定が可能になります。

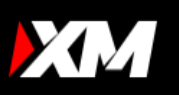

### XMTrading へようこそ

XMをお選び頂き誠にありがとうございます。

ご希望のXMのMT4プラットフォームからサーバー<mark>XMTrad</mark> お客様のMI4のID: ing-Real25 コグインしてください。

ご登録時に作成したパスワードを利用して会員ページにログインすることが可能になりまし た。

全員ページへログインルよう

以上で追加口座開設の手続きは完了です。 お疲れ様でした。

Copyright (C) 2018 EA-BANK , All Rights Reserved.

登録したメールアドレスの受信箱に「XMTrading へようこそ」というタイトルの以下の様なメールが届きます。

そこにMT4ID(口座番号)と接続先サーバー名が記載されており、MT4のログイン設定が可能になります。

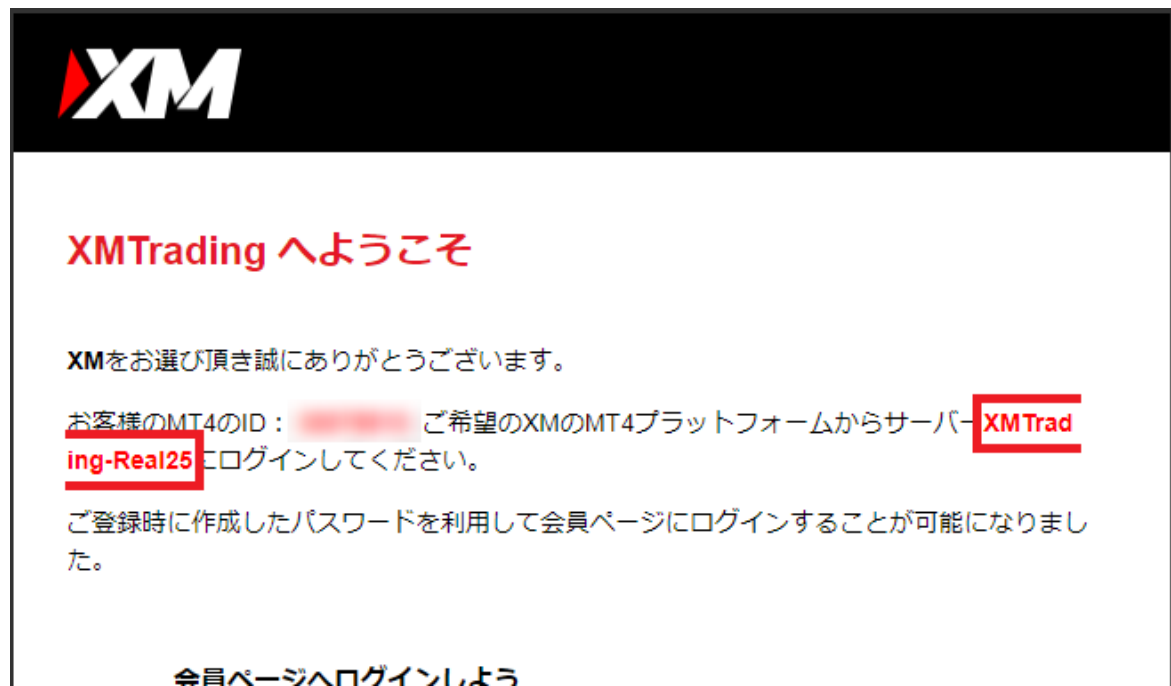

以上で追加口座開設の手続きは完了です。 お疲れ様でした。

Copyright (C) 2018 EA-BANK , All Rights Reserved.